We will be updating our Payment Portal, and you will need to create a new CSS log in. Your current log in will not work with the new update. Please make sure you use your current email address. Please see the instructions below. If you have any issues, please email [cssportalsupport@charlestoncounty.org](mailto:cssportalsupport@charlestoncounty.org) for assistance. We apologize for the inconvenience.

## Steps for creating a TID-C Account

Click sign-up at the bottom of the screen if this is the first time of seeing this screen.

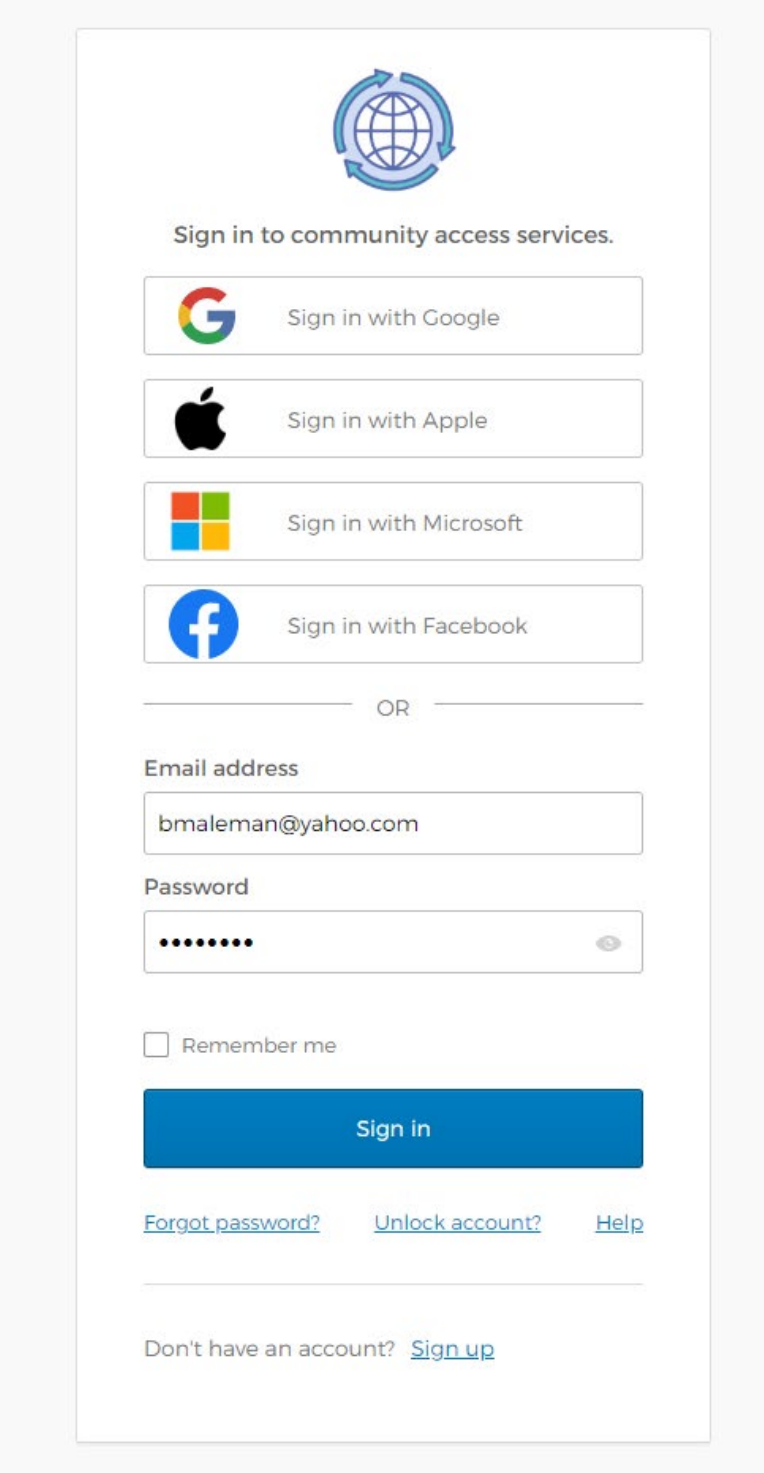

Next: Enter your existing email tied to your **existing** CSS Account. If this is your first time signing up for a CSS Account for the municipality, enter whichever email you will use into the future. Then click SIGN UP

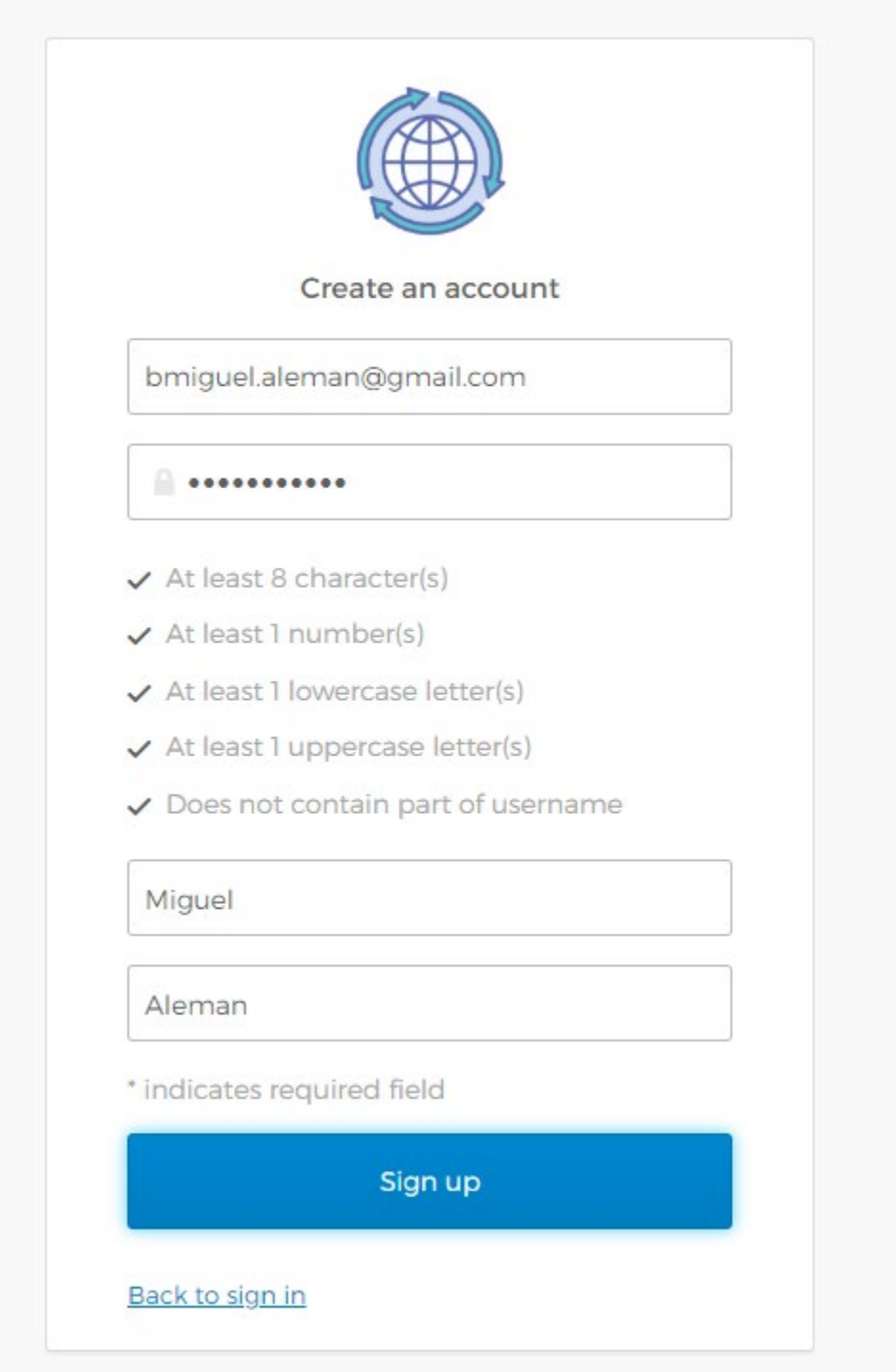

Next you will be asked to open the verification email sent to the email you provided.

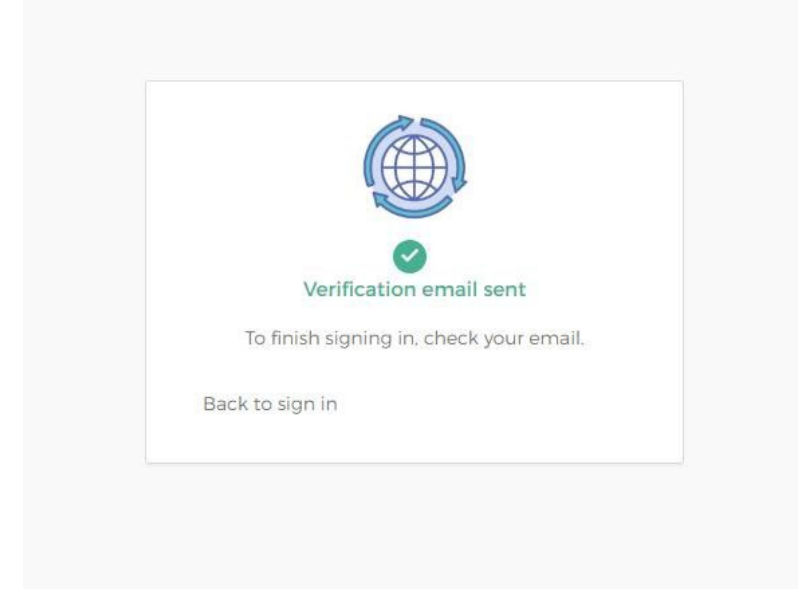

## Click ACTIVATE ACCOUNT in the email sent.

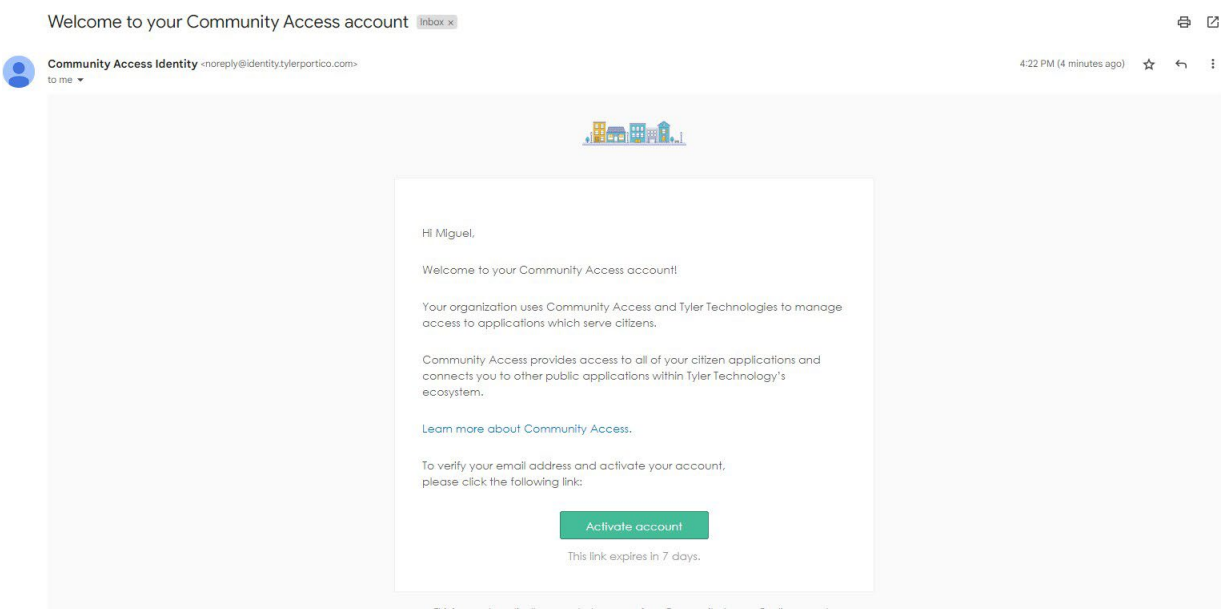

Next you will be taken back to the sign in screen. There you will enter the email and pw you have created.

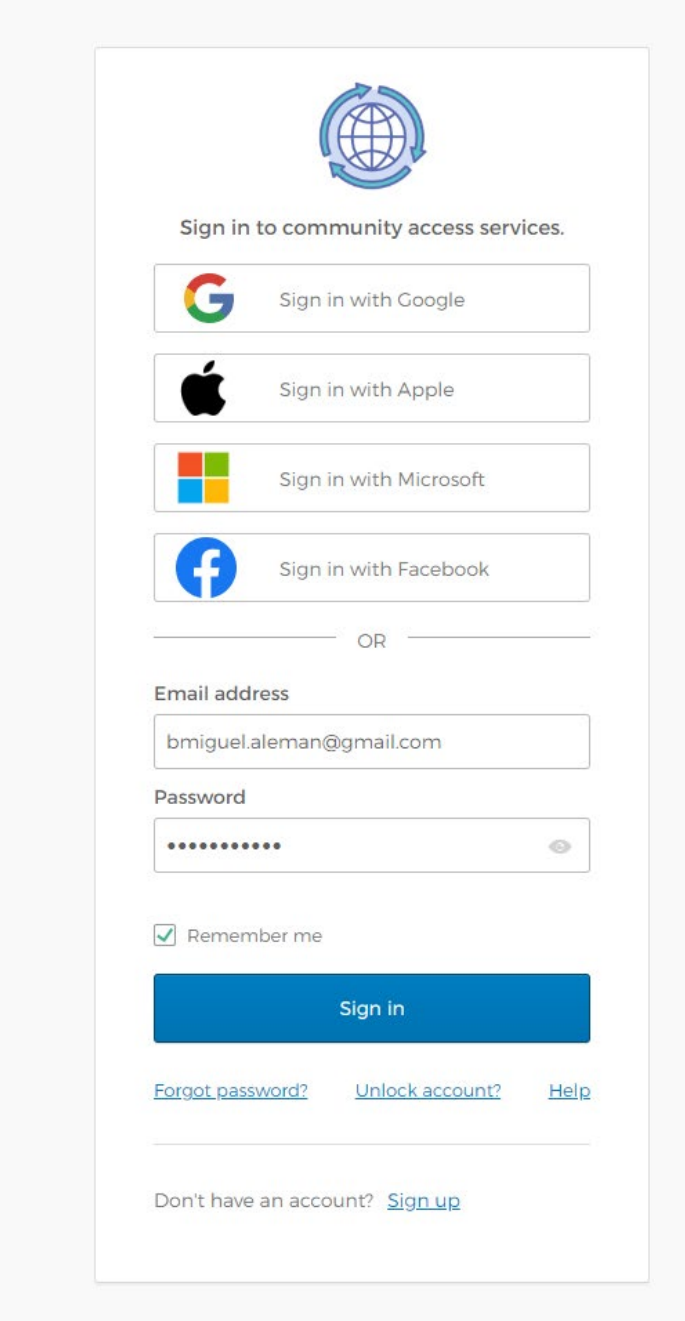

If you already have a CSS Account with the same email you used to create your TID-C Account, then you will be directed into CSS.

But, if this is your first time creating a CSS Account for the municipality, there will be other fields for you to fill out. See below.

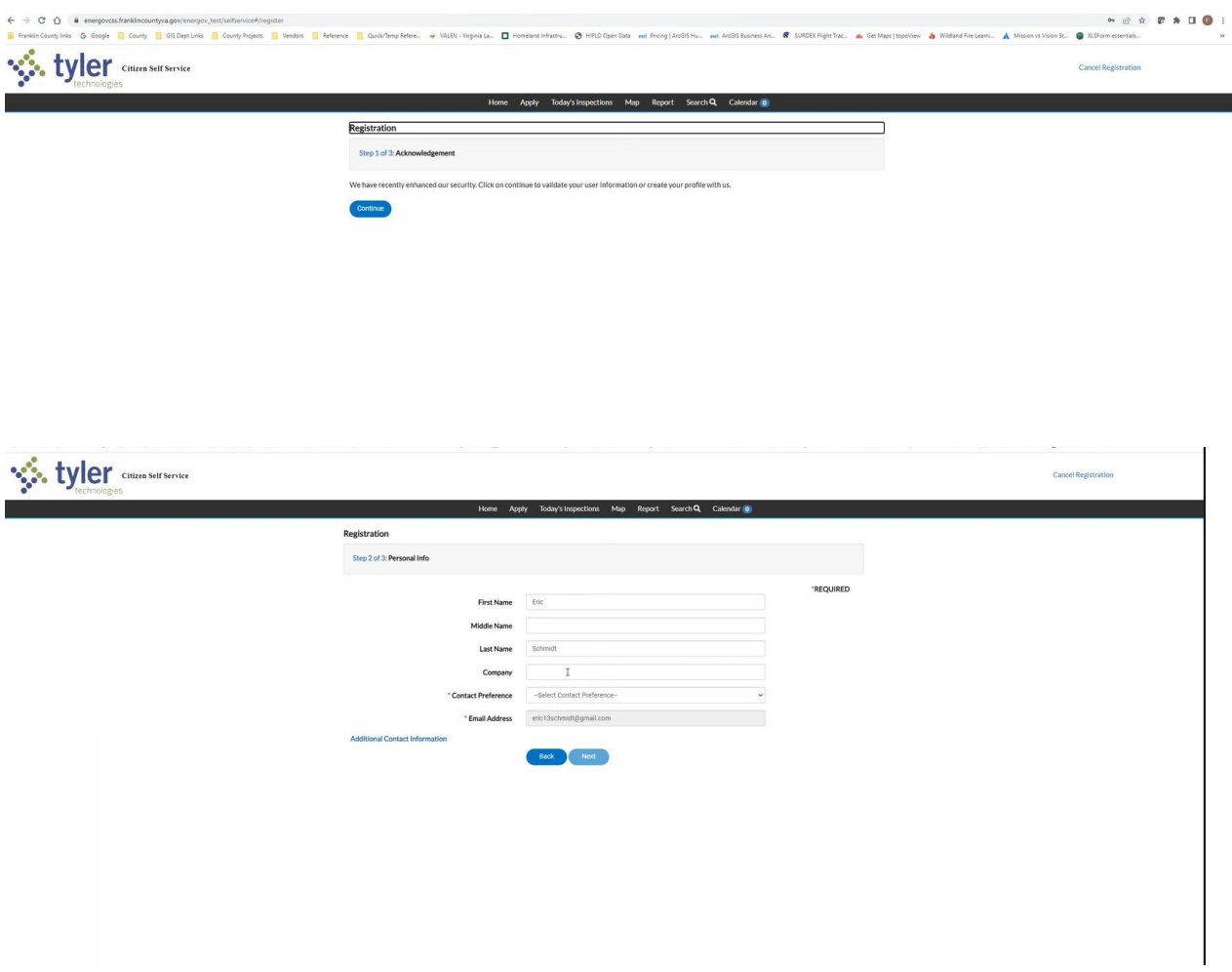